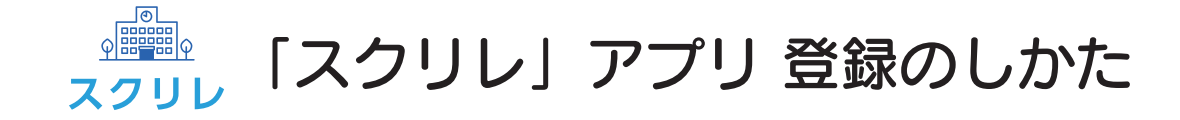

本書は「スクリレ」アプリの利用登録のしかたについて説明しています。

お子さま 1 人につき、保護者は 2 人まで登録できます。

登録には、学校または PTA から配布された「スクリレ」アプリ登録案内書が必要です。

「スクリレ」アプリ登録案内書から利用登録できるのは、保護者 1 人です。2 人目の保護者の利用登録は、2 ページ目の 「2人目の保護者を利用登録する」の手順に従い、1 人目の保護者が発行する「招待用 QR コード」を使って登録してください。

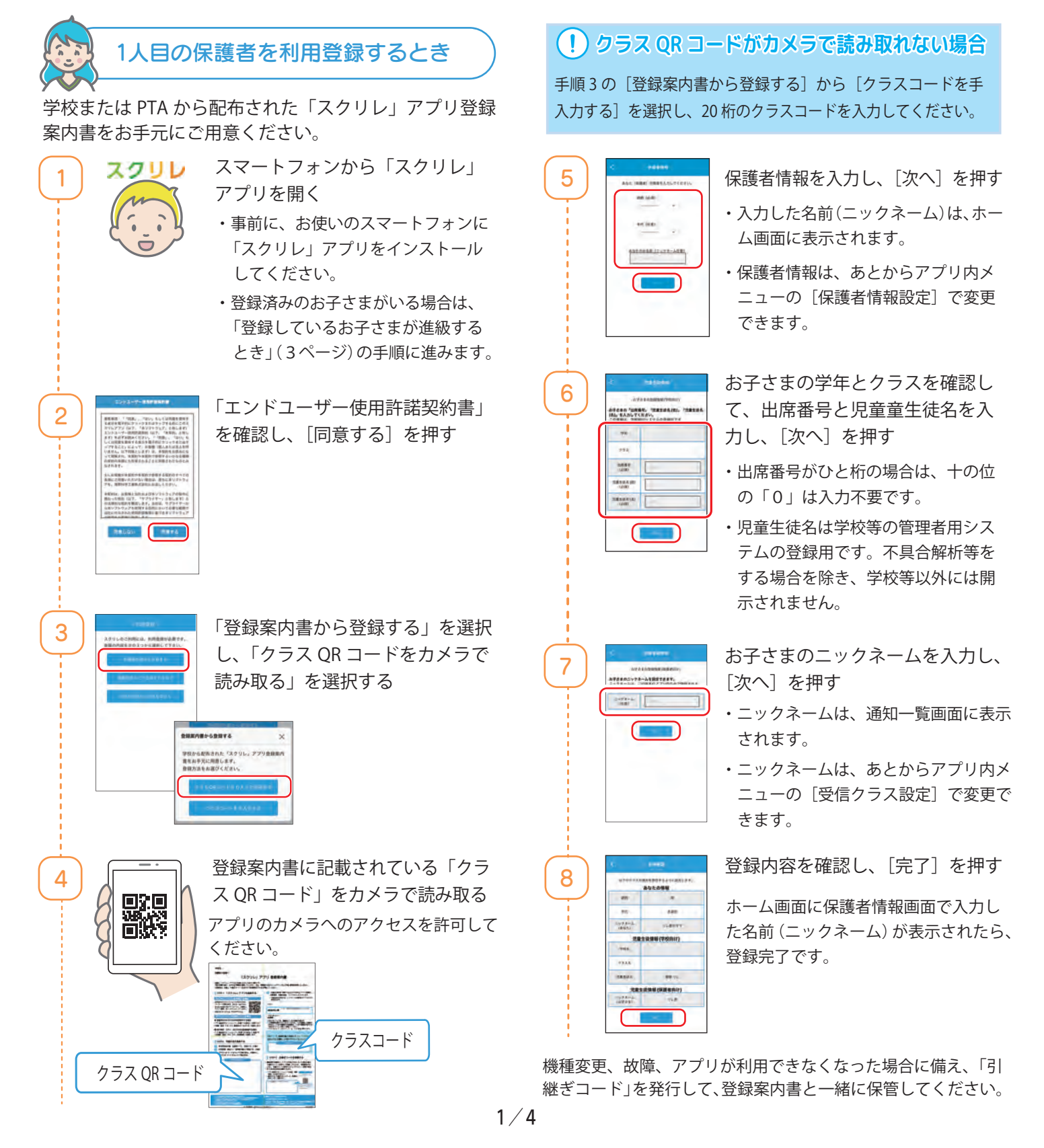

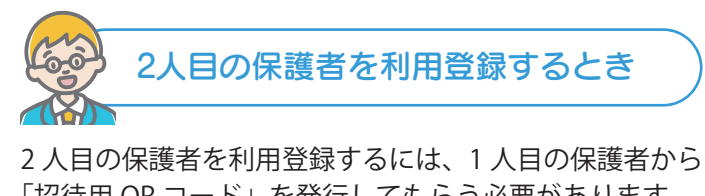

「招待用 QR コード」を発行してもらう必要があります。 登録が完了している 1 人目の保護者のスマートフォンを ご用意ください。

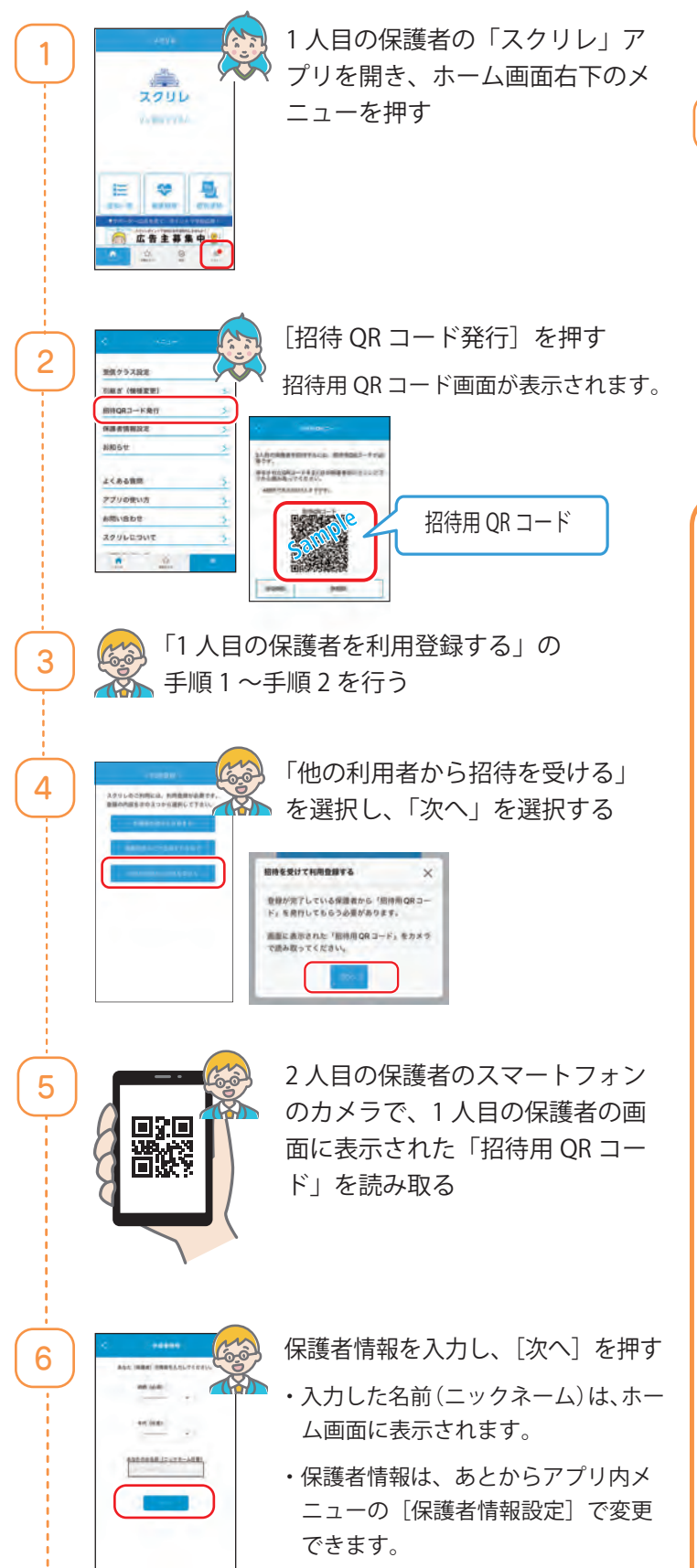

7  $\overline{d}$  $\overline{1}$ **M** 

 $\bullet$  8

◎ 広告主募集中 8

拦

8

登録内容を確認し、[完了]を押す

- ・1 人目の保護者で登録されたお子さま の情報が引き継がれます。
- ・クラスの追加・編集・削除を行う場 合は、「1 人目の保護者を利用登録す る」の手順 4 以降を行ってください。 2 人目の保護者が設定したお子さま の情報は、1 人目の保護者にも反映 されます。

ホーム画面に保護者情報画面で入力 イギーした名前(ニックネーム)が表示さ れたら、登録完了です

機種変更、故障、アプリが利用できなくなった場合に備え、 「引継ぎコード」を発行して、登録案内書と一緒に保管して ください。

## \ 「引継ぎコード」を保管する /

機種変更、故障、アプリが利用できなくなった場合に 備え、「引継ぎコード」を発行して保管してください。 再登録をするときに、引継ぎコードを使用することで アカウント情報や設定はそのまま利用を再開できます。 引継ぎ QR コードは別のカメラで撮影する、またはスク リーンショットを撮り、クラウドストレージ(フォト や写真)などに保存してください。

1

[引継ぎ(機種変更)]を押す

「スクリレ」アプリを開き、ホーム画面右下の メニューを押す 2

> 引継ぎ QR コード画面が表示されます。 [引継ぎコード](16 桁 ) は登録案内書にメモをし、 登録案内書と合わせて大切に保管してください。

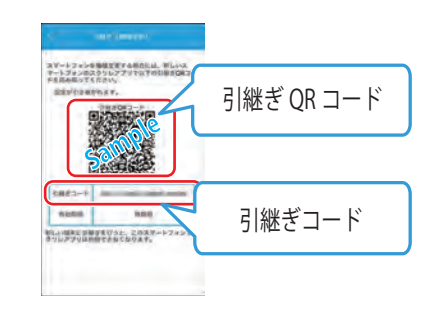

## \ 詳しい手順を知りたいときはコチラ /

「引継ぎコードを発行する」 https://teachme.jp/108128/manuals/13128136/

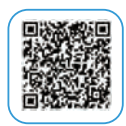

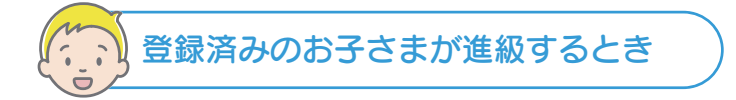

すでに登録済みのお子さまが新年度のクラスに進級すると きは、「登録済みのお子さま」を選択して新年度のクラス を追加します。

• 昨年度の受信クラスを削除する必要はありません。削 除すると、過去のお便りが見られなくなります。

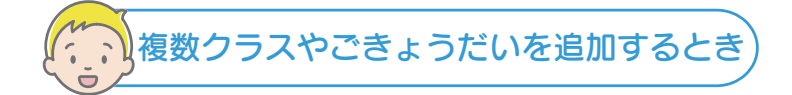

お子さま 1 人につき、1 つのクラスを登録できます。 次のようなときは、クラスを新規登録をします。

- お便りを受信するお子さまを追加したい
- 転校や進学のため、新たに学校を追加したい
- 1人のお子さまが、同年度に複数のクラス(支援 クラス、グループ活動など)に在籍している

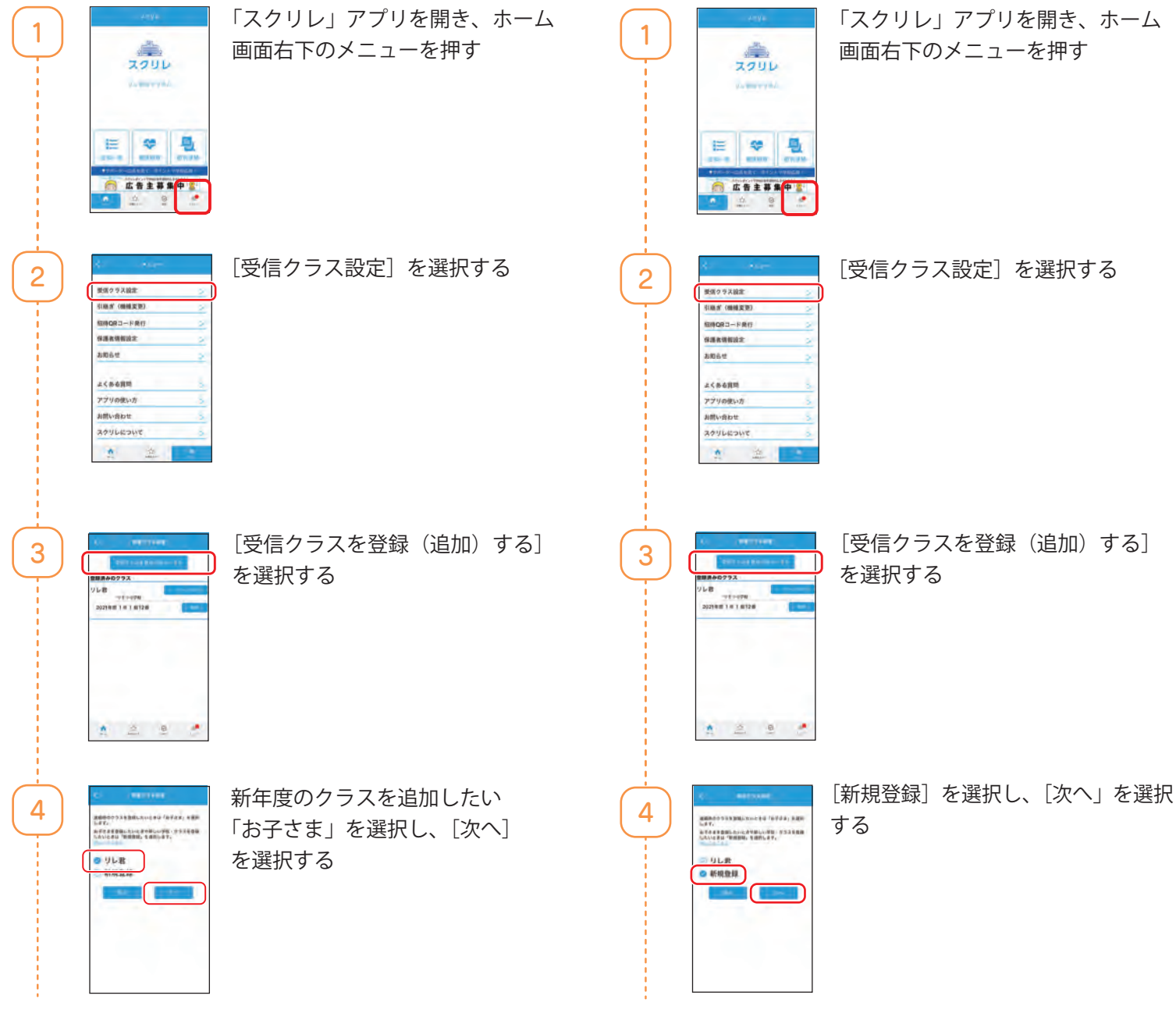

以降の操作は、「1 人目の保護者を利用登録するとき」 (1ページ)の手順4~手順8を行います。

以降の操作は、「1 人目の保護者を利用登録するとき」 (1 ページ)の手順4~手順8を行います。

\ 詳しい手順を知りたいときはコチラ /

「受信するクラスを登録(追加)する」 https://teachme.jp/108128/manuals/12932824/

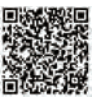

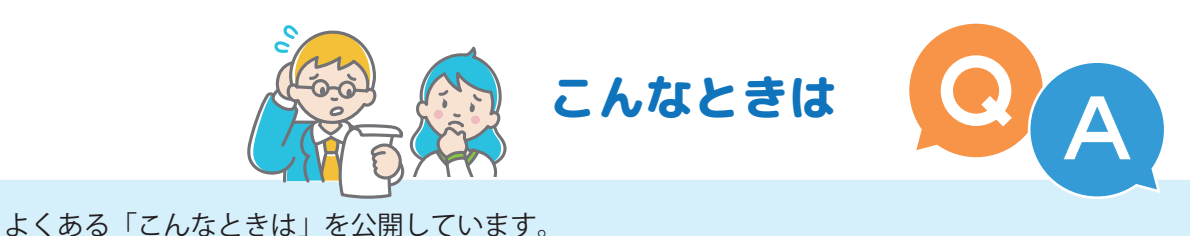

スマートフォンで右の二次元バーコードを読み取るか、下記の URL にアクセスすると、対処方法

をご確認いただけます。 https://teachme.jp/108128/f/sukurire/sf/107859/ それでも解決できないときは、お問い合わせください。 出席番号を間違って登録してしまった  $\Omega$ 利用登録の解除が必要です。 A 登録したクラスを削除する、または、学校に出席番号をご連絡いただき、利用登録の解除を 依頼してください。 間違った出席番号で登録すると、その出席番号の保護者が登録できなくなります。  $\mathbf{Q}$ 「別の保護者が登録をしている」とエラーが表示される アプリの不具合などにより、アンインストールして、再度クラス登録をしたいときは、ク A ラス登録情報と保護者端末の関連のリセットが必要です。登録済みのクラスを削除してか ら、利用登録をしてください。クラス登録をやり直しても、これまで学校から配信された すべてのお便りを閲覧できます。  $\mathbf{Q}$ 「すでに登録できる最大人数を超えている」とエラーが表示される 1 人目の保護者が 2 人目の保護者を「招待コード」で招待して、保護者 2 名がご利用いた A だいているときに、2 人目がアプリをアンインストールしたため、もう一度、「招待コード」 で登録しようとすると、このエラーが表示されます。 機種変更をしたのでクラス登録をやり直したら「 別の保護者が登録をしている」とエラーが  $\overline{Q}$ 表示される 機種変更をするときは、「引継ぎコード」を使って新しい端末に登録済みのクラス情報を  $\mathbf{A}$ 引き継ぐ必要があります。お手元に「引継ぎコード」がない場合は、学校に出席番号をご 連絡いただき、登録の解除を依頼してから、クラスを登録してください。 登録完了後に「スクリレ」アプリが使えなくなった、「スクリレ」アプリを消してしまった  $\mathbf{(Q)}$ 学校に出席番号をご連絡いただき、登録の解除を依頼してから、「スクリレ」アプリをアン  $\blacktriangle$ インストールし、再度、利用登録をしていただく必要があります。 アプリを再インストール後は、これまで学校から配信されたすべてのお便りを閲覧できます。  $\mathbf{Q}$ 登録案内書のクラス QR コードの有効期限が切れている、紛失した、読み取りエラーになる 登録案内書の QR コードには有効期限があります。期限が切れていたり、紛失してしまった、うまく読み取  $\blacktriangle$ れない、アプリの「引継ぎコード」をお持ちでないときは、学校に登録案内書の再発行を依頼してください。 お電話でのお問い合わせ メールでのお問い合わせ Web サイトからのお問い合わせ **helpdesk@sukurire.jp** 00.0120-753-588 https://www.sukurire.jp/inquiry/ お電話にてご説明をご要望の際は、その旨を お電話にてご説明をご要望の際は、その旨を 受付時間:10:00 ~ 12:00 13:00 ~ 17:00 ご連絡ください。サポート担当より折り返し 記載ください。サポート担当より折り返しご 土・日・祝日・夏季休暇・年末年始を除く ご連絡させていただきます。 連絡させていただきます。 商標について ●スクリレは、理想科学工業株式会社の登録商標または商標です。 ●OR コードは、株式会社デンソーウェーブの登録商標です。 サービス提供元:理想科学工業株式会社 4/4

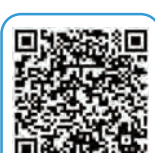

 $\backslash$  こんなときは /

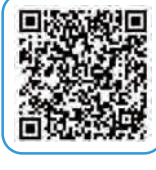

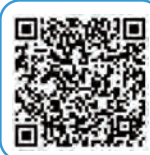

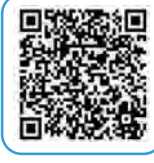

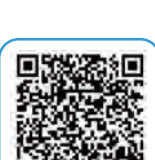

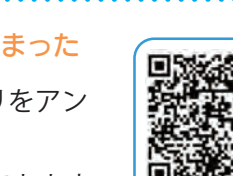